## 步骤一: 注册登录

登录录中国移动物联网开发平台官网,进入如下图所示界面选择右侧的注册,按照提示 完成即可,不作详述。

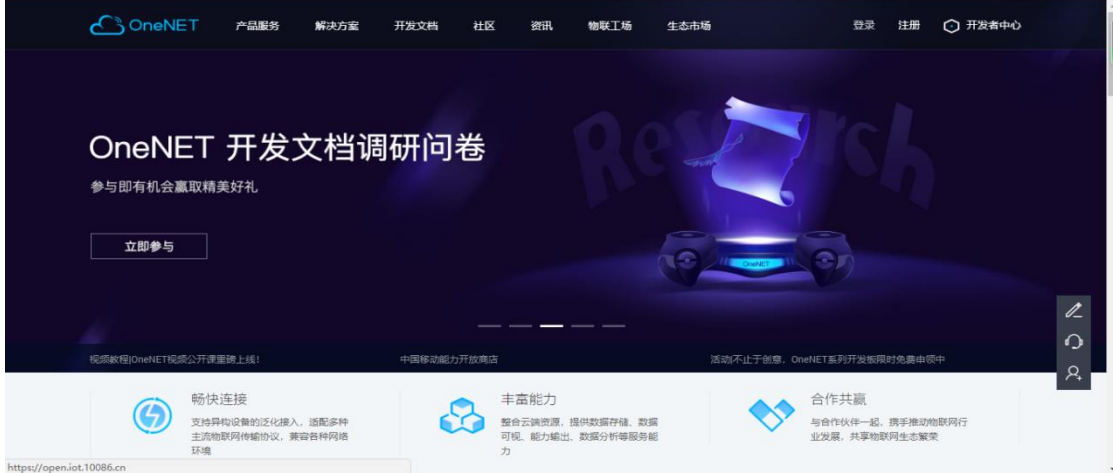

## 步骤二: 进入物联网管理界面

登录后,点击左上角的产品服务,并选择 MQTT 产品开发套件

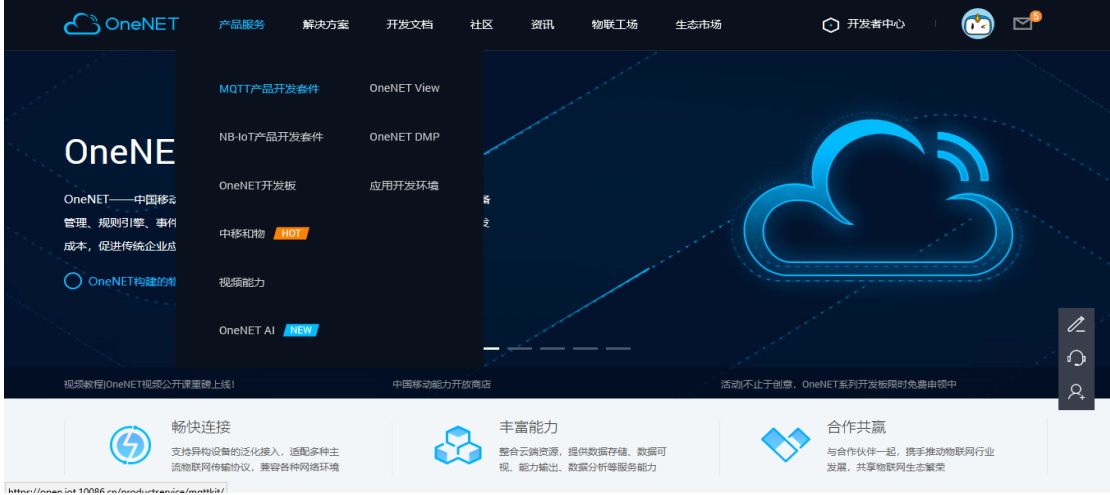

进入如下界面,点击立即使用

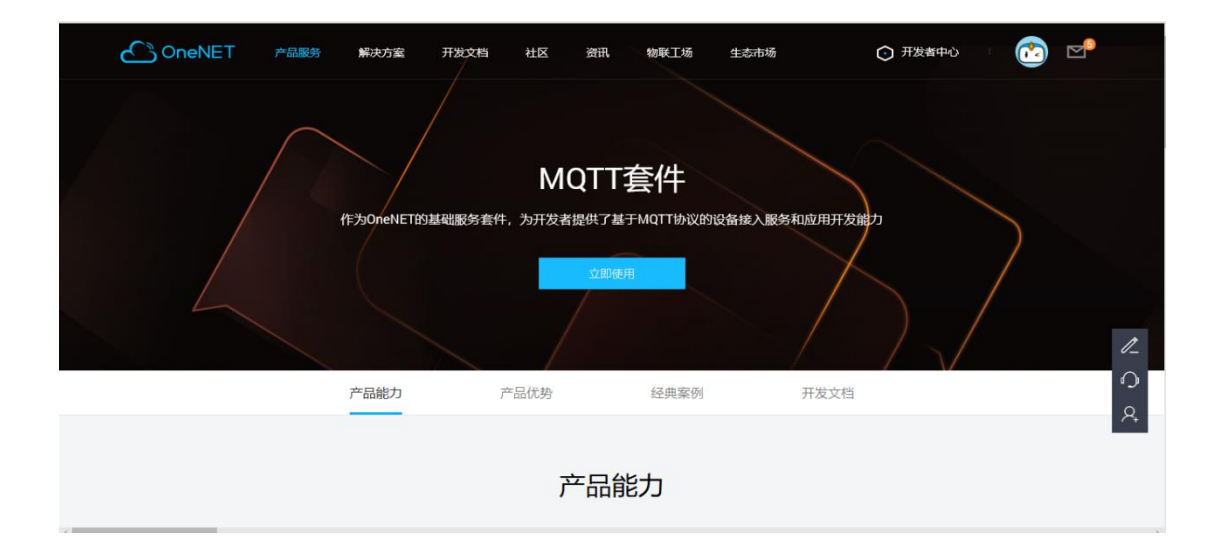

## 步骤三: 添加产品

#### 如下图点击添加产品按钮

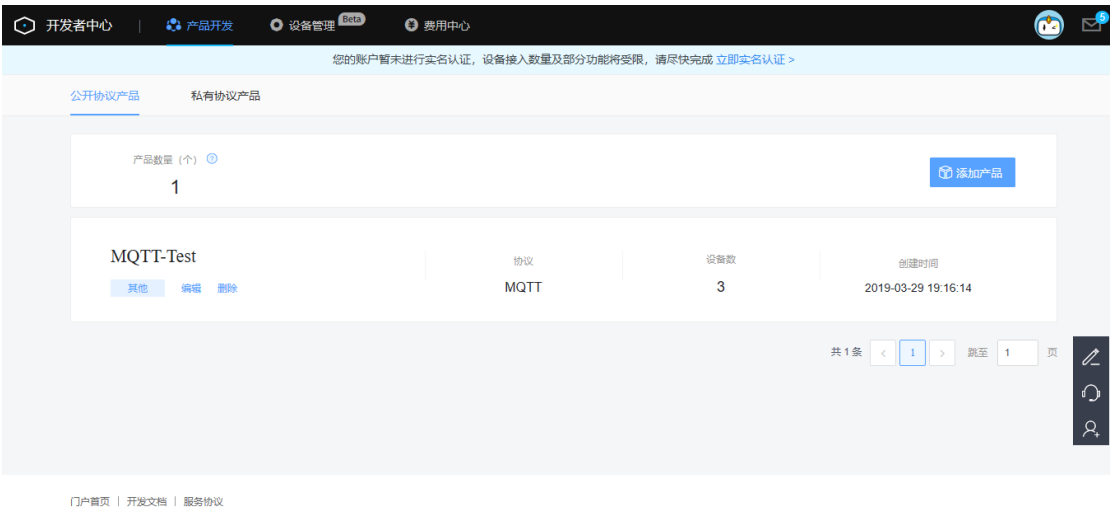

进入如下界面,按照提示完成产品添加

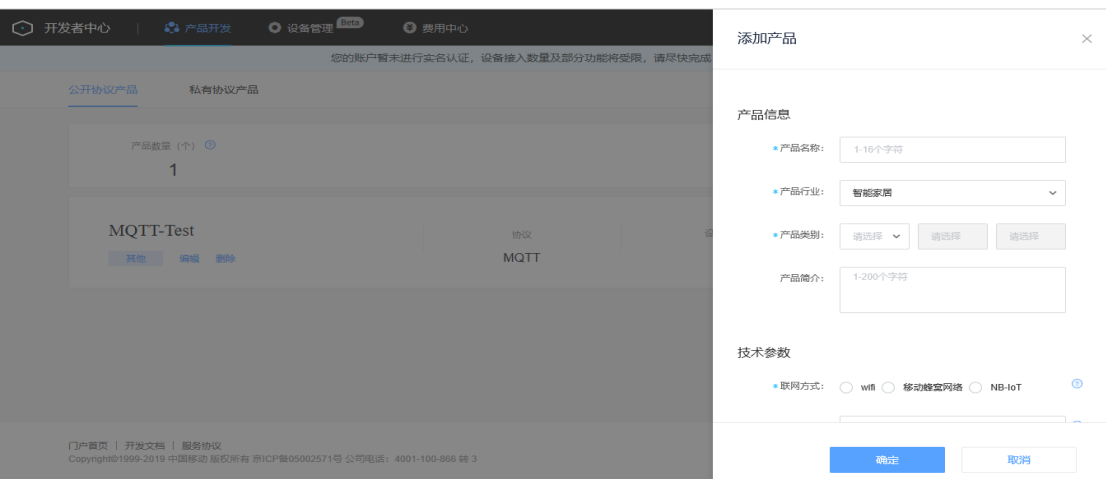

# 步骤四: 添加设备

添加产品后,在产品列表就会出现已添加好的产品,点击产品进入产品管理界面

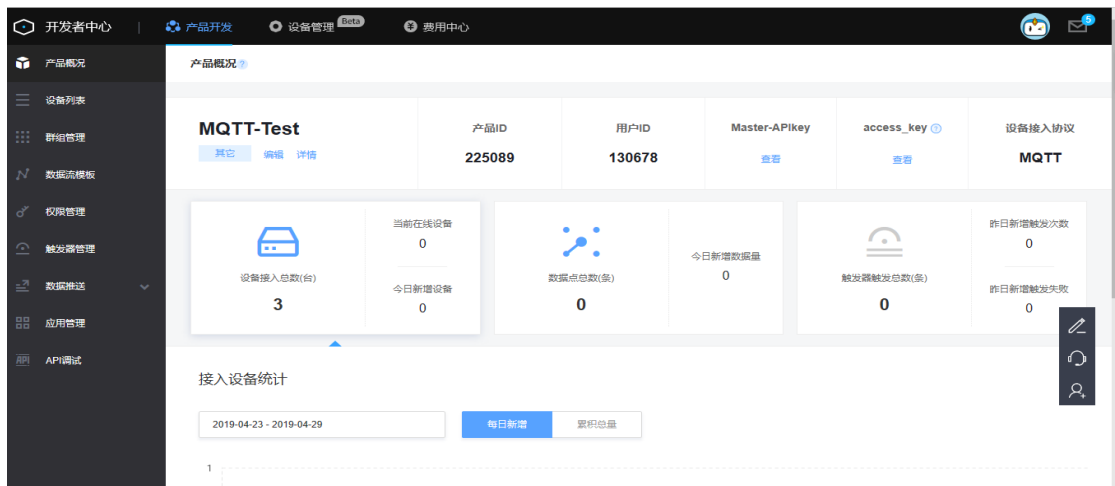

如上图点击左侧栏设备列表进入设备管理列表

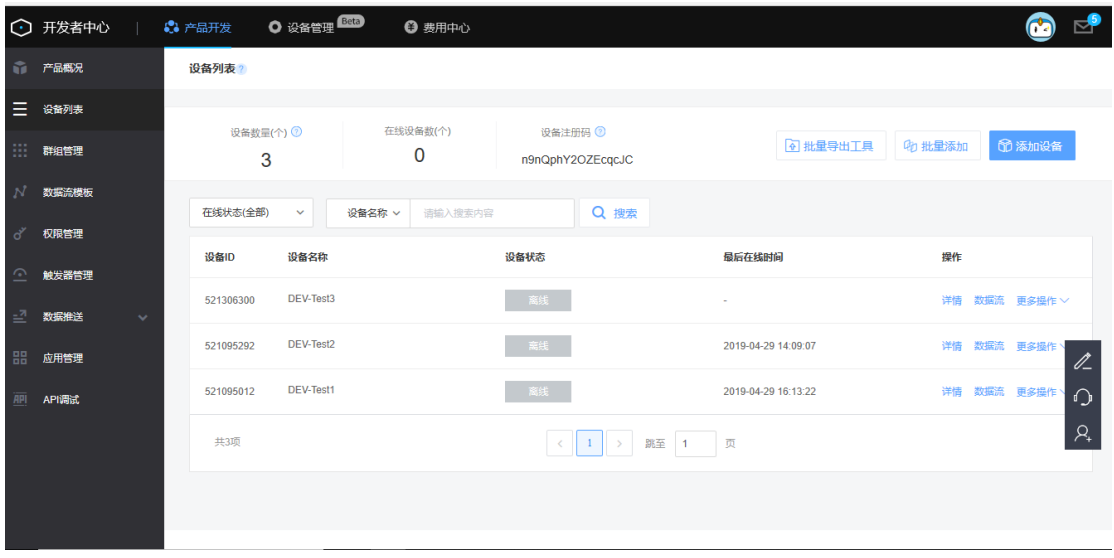

### 点击如上图添加设备,并按照提示完成填写

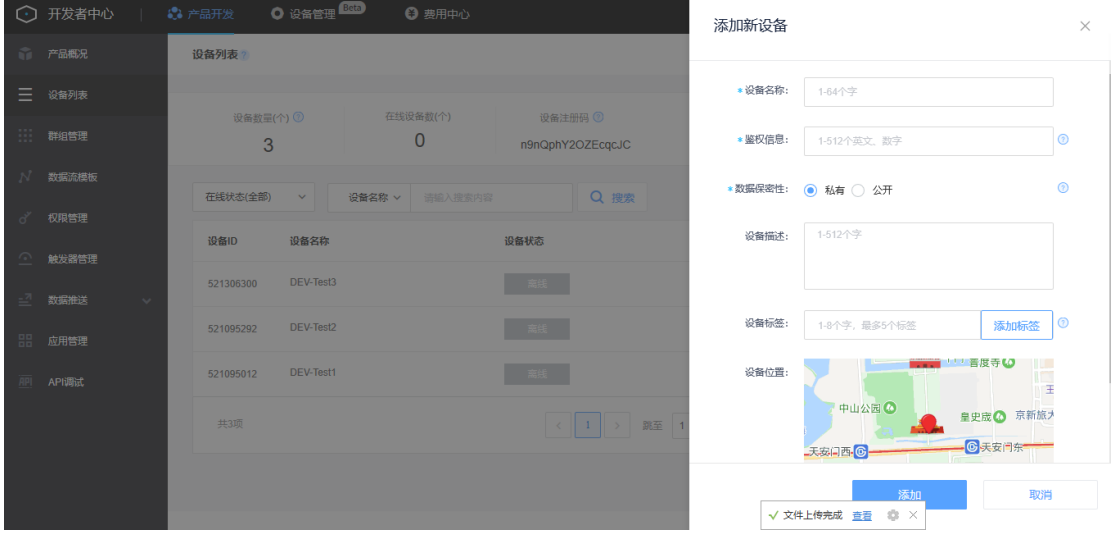

添加成功后,在设备列表会出现已经添加好的设备,添加详情进入设备设备管理界面

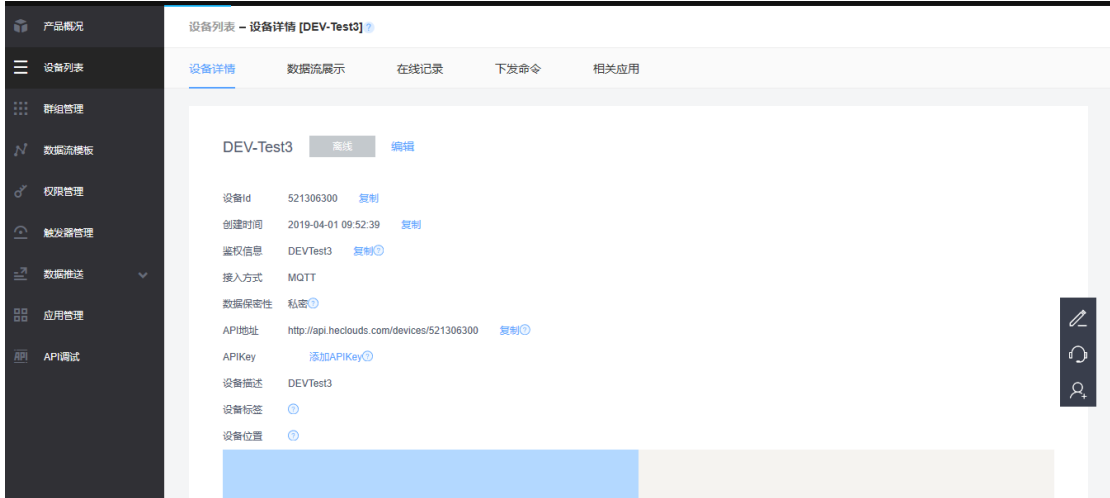

产品 ID 设备 ID, 鉴权信息是设备接入 oneNET 的三要素。 详细内容和步骤参考官方提供的帮助文档。

## 步骤五: 使用 **DTU** 上位机接入 **oneNET**

使用 DTU 上位机接入阿里云需要平台地址、端口、产品密钥、设备名、设备密钥、订 阅主题、发布主题、以及订阅和发布主题的消息等级。

- i. 设备 ID、产品 ID、鉴权信息平台生成;
- ii. 订阅主题、发布主题由用户自定义即可;订阅主题的消息等级目前支持 0、1、2;而 发布主题消息等级目前只支持 0;

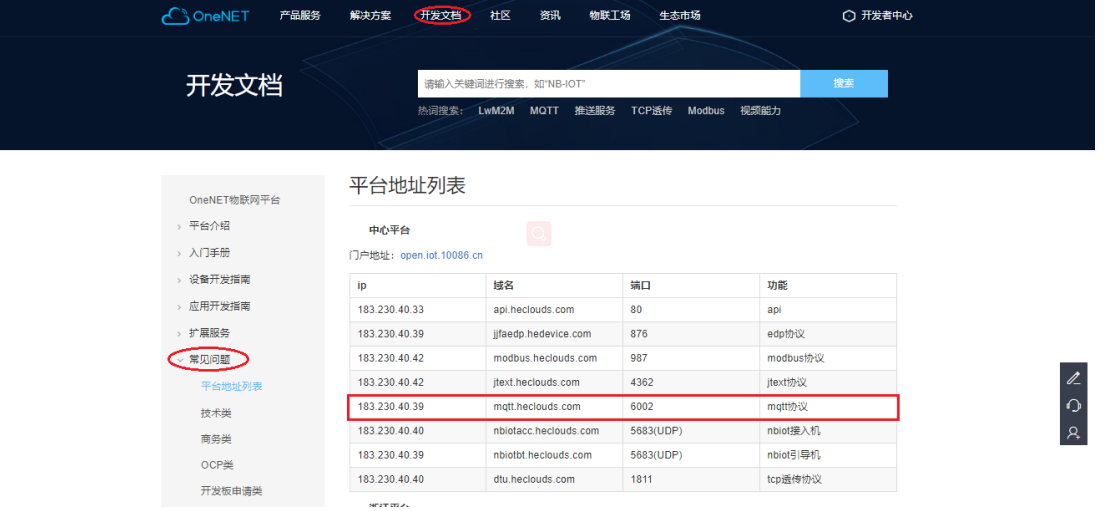

打开配置工具,配置波特率,并进入配置模式,工作模式选择 MQTT 模式,选中阿里云,然 后按照下图填入参数即可

iii.地址和端口: 官网查看开发文档->常见问题->平台地址, 地址为 183.230.40.39, 端口 为:6002 如下图:

| E840-TTL(4G-02)                                                                                                    | X                                                                                                    |
|----------------------------------------------------------------------------------------------------|----------------------------------------------------------------------------------------------------|
| 型号洗择<br>帮助<br>$\left(\left(\left(\begin{smallmatrix} \bullet & \\ \bullet & \end{smallmatrix}\right)\right)^\circ$<br>成都亿佰特电子科技有限公司<br><b>E</b> Chengdu Ebyte Electronic Technology Co., Ltd.<br>执行命令及提示                                        | 端口设置<br>English<br>端口号<br>COM12<br>波特率<br>115200<br>中文<br>校验/数据/停止<br>8<br>$\vert$ 1<br>None<br>$\sim$<br>$\sim$<br>$\sim$<br>关闭串口<br>$+0K=0FF$                                                                                                    |
| 模块重启<br>进入配置状态<br>查询版本<br>获取当前参数<br>查询信号强度<br>进入通讯状态<br>恢复出厂<br>保存所有参数<br>查询LBS信息<br>SIM+EICCID<br><b>杳询INEI</b><br>查询协议<br>杳间GPS<br>查询网络<br>选择工作模式<br>○ 网络诱传模式<br>○ 高速连传模式<br>○ 云平台模式<br><b>◎ MQTT模式</b><br>MQTT模式相关参数                         | AT+IMEI<br>+0K=865501046940301<br>AT+EBTIOT<br>$+0K=0FF$<br>AT HNOTTMODE<br>$+0K=1$<br>AT HAQTT ADDRESS<br>+OK=iot=as=mqtt.cn=shanghai.aliyuncs.com,1883                                                                                                    |
| 产品ID 225089<br>设备ID<br>521095292<br>阿里云<br>H<br>鉴权信息 DEVTest2<br>☑<br><b>ONENET</b><br>地址<br>183.230.40.39<br>百度云<br>端口<br>6002<br>消息等级:<br>订阅<br>topnameO<br>$\mathbf{1}$<br>发布<br>۱o<br>topname1                                              | AT HNOTT ALIAUTH<br>+OK=a16KHMXHrEb, MQTT TES1, zWkbyfPE1IOocG8zXCsBy7YuXyFhLdA9<br>AT HAQTT_SUBSCRIBE_TOPIC<br>+OK=/a16KHMXHrEb/MQTT TES1/user/s r.1<br>AT HAQTT PUBLISH TOPIC<br>+OK=/a16KHMXHrEb/MQTT TES1/user/s r.O<br>AT+HSPEED<br>+OK=OFF<br>AT+SOCK<br>+0K=TCPC, 116, 62, 42, 192, 8124 |
| 全局参数设置<br>l N<br>串口波特率  115200<br>数据/校验/停止 8<br>1<br>$\checkmark$<br>$\checkmark$<br>l0<br>串口打包长度 (字节: 20~1024)<br>短连接时间(s)<br>1024<br>EbyteSMS<br>50<br>串口打包间隔 (毫秒: 50~2000)<br>短信标识符<br>Modbus RTU/Modbus TCP<br>lo.<br>Modbus ID<br>□ 串口缓存清理 | AT+SOCK1<br>+0K=0, TCPC, 116.62.42.192, 31687<br>AT+SOCK2<br>+0K=0, TCPC, 116, 62, 42, 192, 31687<br>v<br>AT+SOCK3<br>$\rho_{\rm{b}}$<br>$\mathcal{L}_{\rm eff}$<br>清空<br>接收bytes: 707<br>发送<br>发送bytes: 433<br>□ 自动换行                                                                          |
| 本软件所属权归成都亿佰特电子科技有限公司所有                                                                                                    | 官方网站: www.ebyte.com                                                                                                    |

保存参数,重启模块

# 步骤六: 数据传输

发布主题时候数据消息单包最大为1024;大于1024 数据不安全,存在丢包。